# How to Install a CAC Reader on your Personal Computer

Visit: [https://MilitaryCAC.com/usbreaders.htm](https://militarycac.com/usbreaders.htm) to find places selling readers you can purchase. (If you don't already have one)

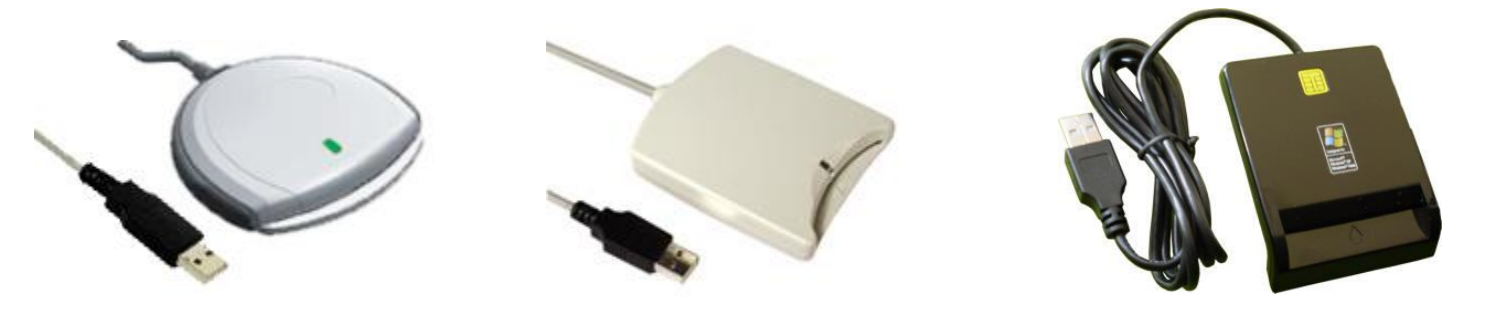

SCR-3310 SCR-331

SGT-111

Installation Assistance can be found at: [https://MilitaryCAC.com](https://militarycac.com/) and / or

<https://www.us.army.mil/suite/page/241504>

Presentation created by SGT Jorgenson, re-tweaked by Michael Danberry on 5 January 2013

## Software you will need

- CAC Reader Driver (reader "talks" to computer)
- ActivClient (card "talks" to Windows)
- LotusForms (view forms) (*replaced PureEdge)*
- Approvelt (sign forms)
- All software is accessed using your AKO username / password. However, do download Lotus & Approvelt requires you can login with your CAC first.

\*\*\*YOU MUST BE AN ADMINISTRATOR ON YOUR COMPUTER TO COMPLETE THIS. VISTA AND WINDOWS 7 MAY LOOK A L DIFFERENT, BUT ALL SOFTWARE IS THE SAME\*\*\*

## Through MilitaryCAC.com

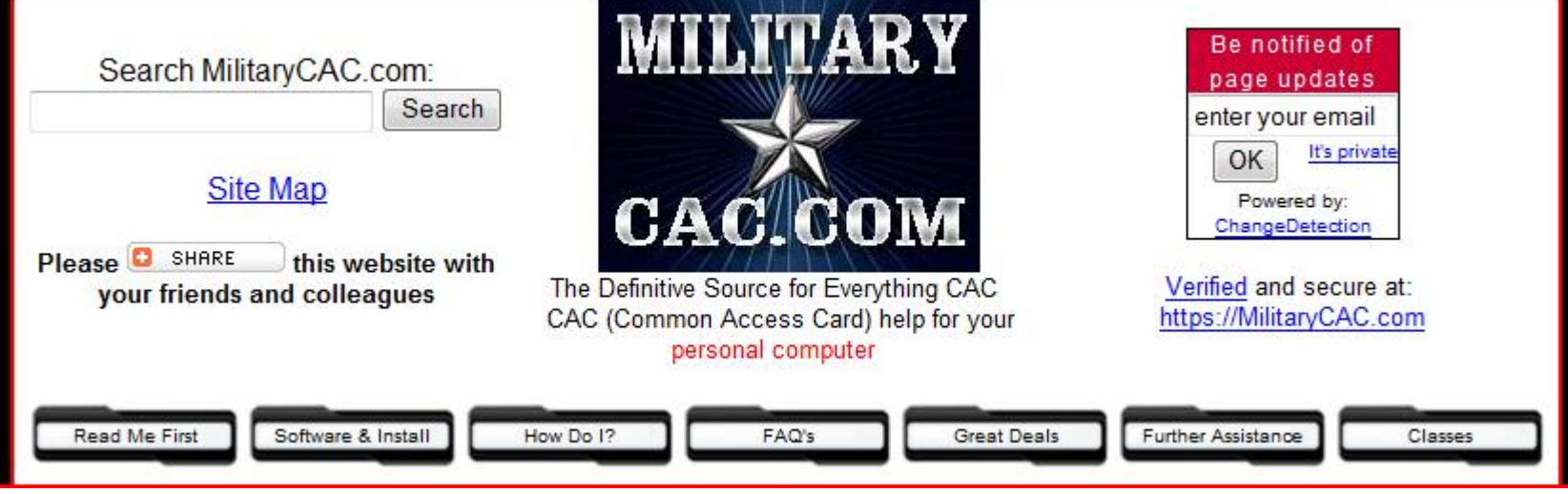

- Visit: [https://MilitaryCAC.com](https://militarycac.com/)
- Download the software from Installation Steps or via the Software & Install button at top
- **Installation Steps** Step 1: Obtain a CAC Reader Step 2: CAC Reader driver | Video Step 3: DoD Certificates | Video **Step 4: ActivClient | Video** Step 5: Lotus Forms | Video Step 6: Approvelt | Video

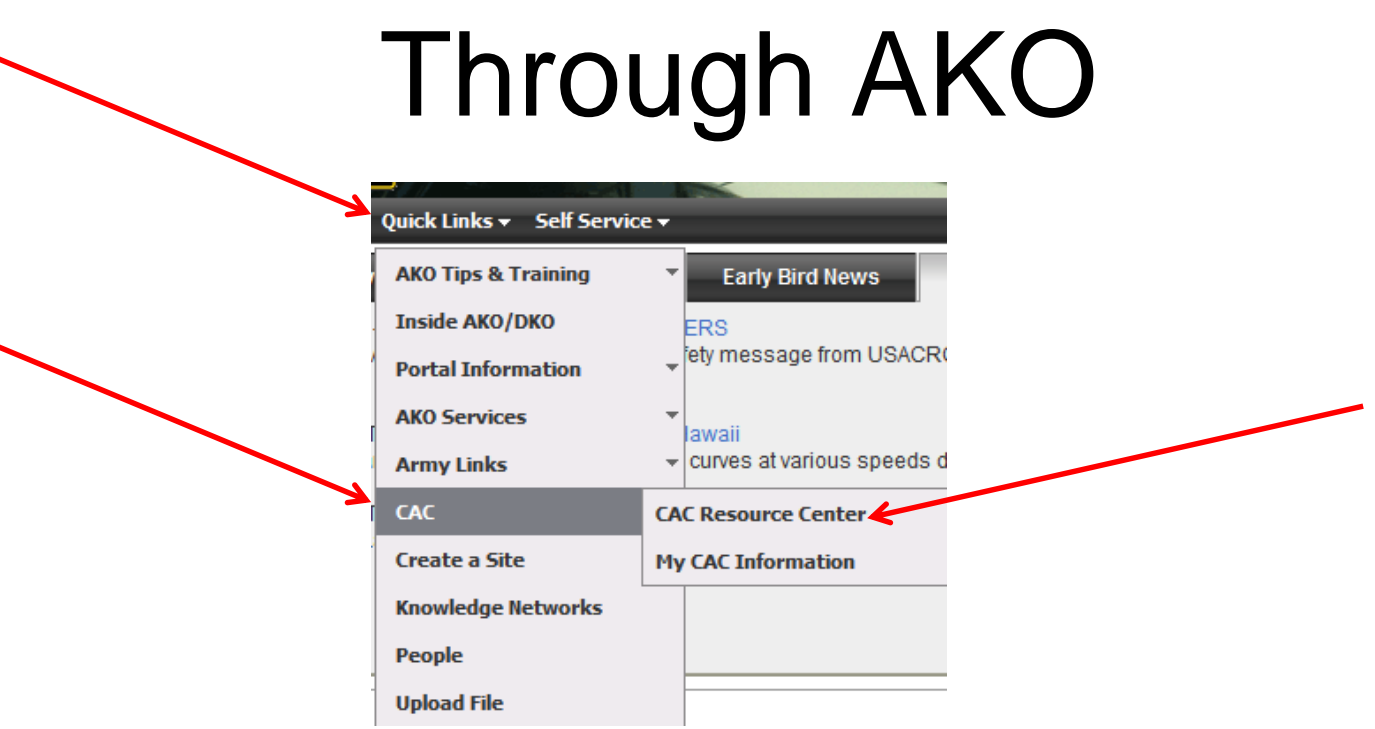

- Log into AKO at [https://www.us.army.mil](https://www.us.army.mil/)
- Click on "Quick Links"
- CAC
- CAC Resource Center
- Or<https://www.us.army.mil/suite/page/241504>

## Installing the CAC Reader

Video <https://militarycac.com/videos.htm#firmware>

Plug your CAC Reader into an available USB port

You may get a message like this

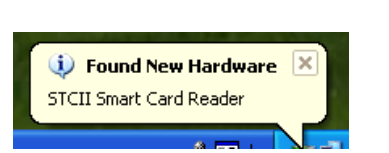

The Monday

The driver "normally" installs without any further interaction

NOTE: If the reader does not automatically install, visit: [https://MilitaryCAC.com/cacdrivers.htm](https://militarycac.com/cacdrivers.htm) for troubleshooting steps

#### Install DoD Certificates

Video <https://militarycac.com/videos.htm#DoD>

- Download the DoD Certificates from one of the links on: [https://MilitaryCAC.com/dodcerts.htm](https://militarycac.com/dodcerts.htm)
- Double Click "Download InstallRoot 3.15a from MilitaryCAC", Click Open, now double click "InstallRoot\_v3.15A.exe. A Black box will show up and disappear, this task is complete (In Windows 7, 8, & Vista you may get a message that the file might not have installed C:\Documents and Settings\User1\My Documents\Software\InstallRoot\_v3.12A.exe - 0 × DoD OCSP SS dod ocsp ss 02/28/2011 Add **ECA Root CA** ECA Root CA 06/14/2040 Ado correctly. Select "*This*  ECA Root CA **ECA Root CA** 06/14/2040 Ado ECA Root CA 2 ECA Root CA 2 03/30/2028 Ado DoD PKI Med Root CA 08/06/2003 Add (nvalid Dates) *program installed*  DoD PKI Med Root CA 08/12/2003 Add DoD CLASS 3 Root CA 09/26/2006 Add DoD CLASS 3 Root CA 07/04/2006 Add *correctly)."*DoD CLASS 3 Root CA 07/04/2006 Add DoD CLASS 3 Root CA 03/18/2009 Add

DoD CLASS 3 Root CA

DoD CLASS 3 Root CA

DoD CLASS 3 Root CA

04/07/2009 Add

06/02/2009 Add

09/15/2009

## Install Activclient

Video <https://militarycac.com/videos.htm#ActivClient>

- Locate your download of ActivClient
- Click Run, Next, I accept the terms.., Next, Install, Make sure to install with all default settings and then click Finish. You should see a CAC Reader with a Red "X" in your system tray.
- **YOU CAN NOW LOG IN TO AKO WITH YOUR CAC (provided you already have your CAC registered)**
- **If you still have problems, visit: [https://MilitaryCAC.com/errors2.htm](https://militarycac.com/errors2.htm) for assistance.**

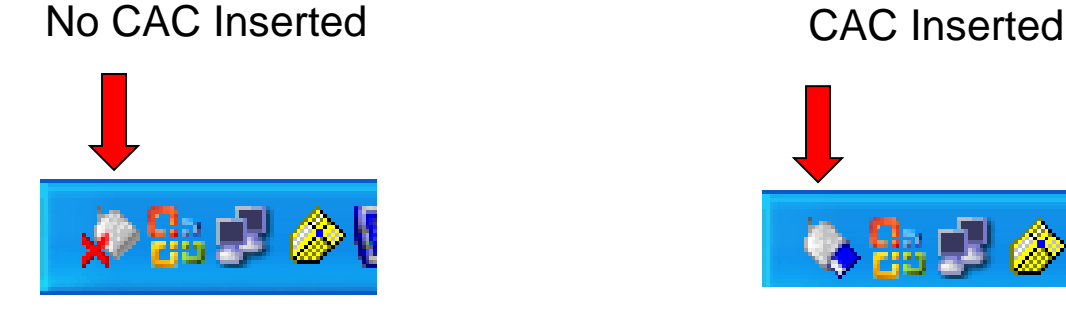

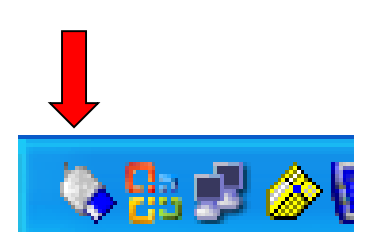

# Installing LotusForms

Video <https://militarycac.com/videos.htm#LotusForms>

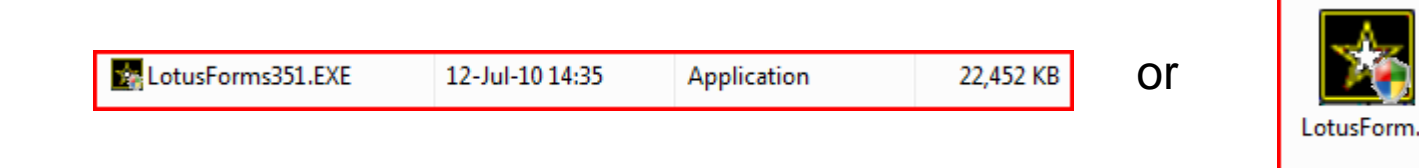

- Find location of LotusForms program you downloaded.
- Double Click "LotusForms351.exe" File
- Wait for the little box to close. (It takes a while)
- LotusForms is now installed
- You can now type up Evaluations, Awards and other forms
- You cannot digitally sign until you finish the next step.

## Installing ApproveIt

Video <https://militarycac.com/videos.htm#LotusForms>

• Locate your download of Approvelt, double click "Approvelt 6.5.exe" the program will unzip the files into a folder called Approvelt 6.5.

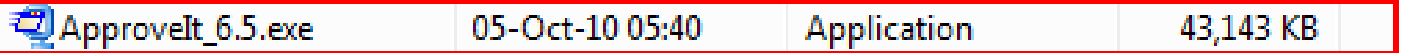

• Open the folder up and Double Click "AGMInst.exe" (Army star logo, file size: 319KB)

AGMInst.exe 24-Oct-08 10:53 Application 319 KB

- Approvelt will now install itself on your computer. It WILL NOT let you know when it completes.
- So… Wait until the install window goes away, Look in Control Panel (Add/Remove Programs or Uninstall a Program. When it is there, Restart your computer.
- Once restarted, visit: <https://militarycac.com/files/a3161.xfdl> to verify you can sign the form.

#### Helpful Websites

Mike Danberry's MilitaryCAC.com website [https://MilitaryCAC.com/](https://militarycac.com/)

AKO CAC Reference Center <https://www.us.army.mil/suite/page/241504>

Mike Danberry's contact page [https://MilitaryCAC.com/questions.htm](https://militarycac.com/questions.htm)

#### That was Easy!

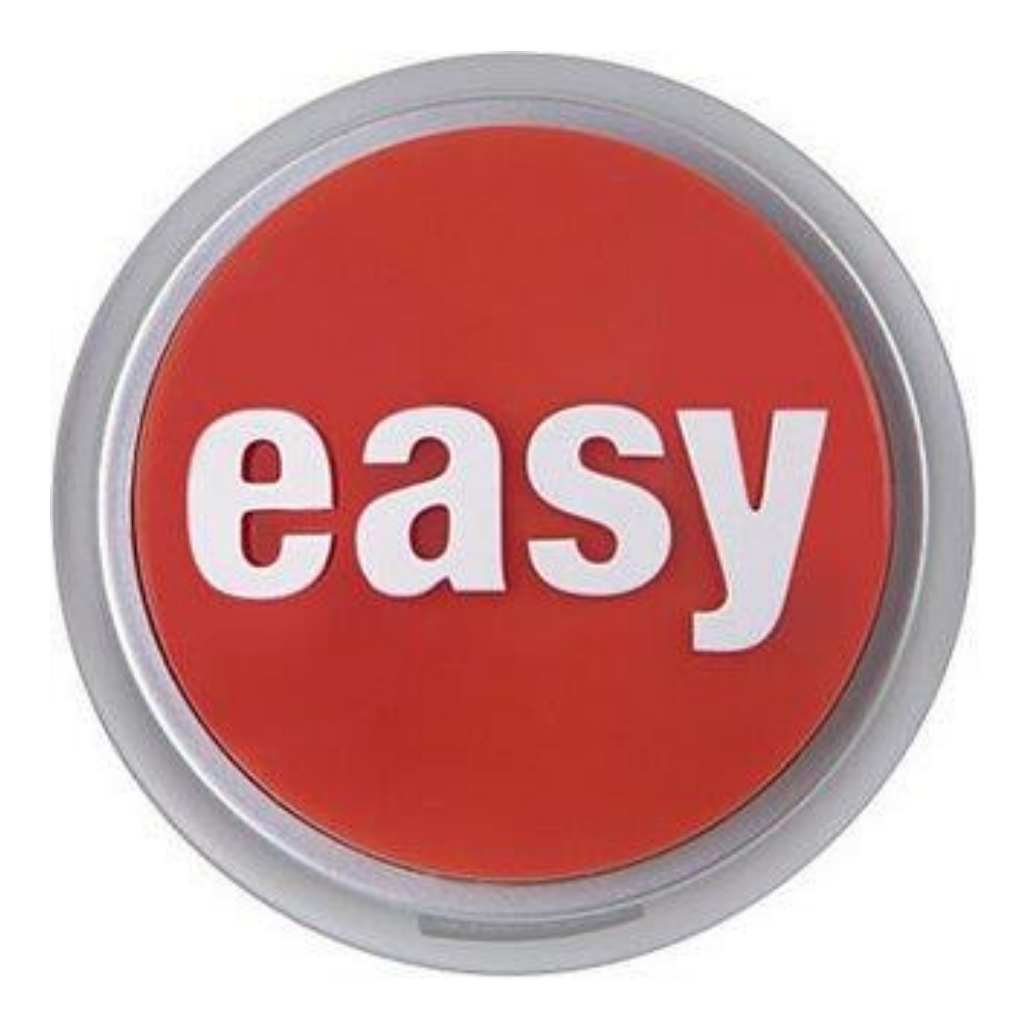